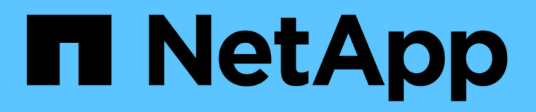

# **Tauschen Sie die Schalter aus**

Cluster and storage switches

NetApp April 25, 2024

This PDF was generated from https://docs.netapp.com/de-de/ontap-systems-switches/switch-cisco-3232c/replace-cluster-switch.html on April 25, 2024. Always check docs.netapp.com for the latest.

# **Inhalt**

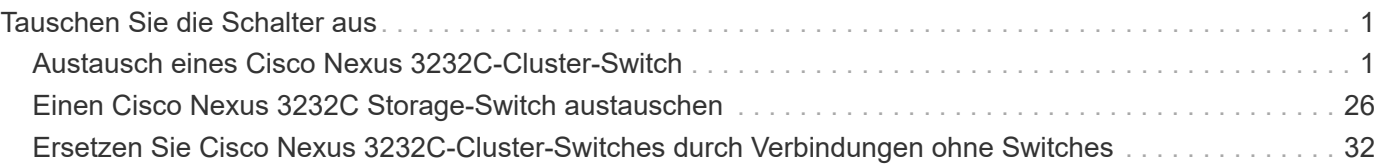

# <span id="page-2-0"></span>**Tauschen Sie die Schalter aus**

# <span id="page-2-1"></span>**Austausch eines Cisco Nexus 3232C-Cluster-Switch**

Befolgen Sie diese Schritte, um einen defekten Cisco Nexus 3232C Switch in einem Cluster zu ersetzen. Hierbei handelt es sich um ein unterbrechungsfreies Verfahren.

# **Prüfen Sie die Anforderungen**

### **Was Sie benötigen**

Stellen Sie sicher, dass die vorhandene Cluster- und Netzwerkkonfiguration folgende Merkmale aufweist:

• Die Nexus 3232C-Cluster-Infrastruktur ist redundant und funktioniert auf beiden Switches vollständig.

Auf der Seite Cisco Ethernet Switches befinden sich die neuesten RCF- und NX-OS-Versionen auf Ihren Switches.

- Alle Cluster-Ports müssen den Status **up** aufweisen.
- Management-Konnektivität muss auf beiden Switches vorhanden sein.
- Alle logischen Cluster-Schnittstellen (LIFs) befinden sich im **up**-Zustand und werden nicht migriert.

Der Ersatz-Switch der Cisco Nexus 3232C-Serie weist folgende Merkmale auf:

- Die Management-Netzwerk-Konnektivität ist funktionsfähig.
- Der Konsolenzugriff auf den Ersatz-Switch erfolgt.
- Das entsprechende RCF- und NX-OS-Betriebssystemabbild wird auf den Switch geladen.
- Die anfängliche Anpassung des Schalters ist abgeschlossen.

#### **Finden Sie weitere Informationen**

Siehe folgendes:

- ["Beschreibungsseite für den Cisco Ethernet Switch"](http://support.netapp.com/NOW/download/software/cm_switches/)
- ["Hardware Universe"](http://hwu.netapp.com)

## **Tauschen Sie den Schalter aus**

#### **Über diese Aufgabe**

Dieses Austauschverfahren beschreibt das folgende Szenario:

- Der Cluster ist zunächst mit vier Nodes mit zwei Nexus 3232C-Cluster-Switches CL1 und CL2 verbunden.
- Sie planen, den Cluster-Switch CL2 durch C2 zu ersetzen (Schritte 1 bis 21):
	- Sie migrieren bei jedem Node die mit Cluster-Switch CL2 verbundenen Cluster-LIFs zu Cluster-Ports, die mit Cluster-Switch CL1 verbunden sind.
	- Sie trennen die Verkabelung von allen Ports am Cluster-Switch CL2, und schließen die Verkabelung wieder an die gleichen Ports am Switch C2 an.
	- Sie setzen die migrierten Cluster-LIFs auf jedem Node zurück.

#### **Zu den Beispielen**

Durch diesen Austausch wird der zweite Nexus 3232C Cluster Switch CL2 durch den neuen 3232C Switch C2 ersetzt.

Die Beispiele in diesem Verfahren verwenden die folgende Nomenklatur für Switches und Knoten:

- Die vier Knoten sind n1, n2, n3 und n4.
- n1 clus1 ist die erste logische Clusterschnittstelle (LIF), die für Knoten n1 mit Cluster-Switch C1 verbunden ist.
- n1 clus2 ist die erste Cluster-LIF, die mit Cluster-Switch CL2 oder C2 für Node n1 verbunden ist.
- n1 clus3 ist die zweite logische Schnittstelle, die mit Cluster-Switch C2 für Knoten n1 verbunden ist.-
- n1 clus4 ist die zweite logische Schnittstelle, die mit Cluster-Switch CL1 für Node n1 verbunden ist.

Die Anzahl der 10-GbE- und 40/100-GbE-Ports ist in den auf der verfügbaren Referenzkonfigurationsdateien (RCFs) definiert ["Cisco® Cluster Network Switch Referenzkonfigurationsdatei Herunterladen"](https://mysupport.netapp.com/NOW/download/software/sanswitch/fcp/Cisco/netapp_cnmn/download.shtml) Seite.

Die Beispiele in diesem Ersatzverfahren verwenden vier Knoten. Zwei der Nodes verwenden vier 10 GB Cluster Interconnect Ports: e0a, e0b, e0c und e0d. Die anderen beiden Knoten verwenden zwei 40 GB Cluster Interconnect Ports: e4a und e4e. Siehe ["Hardware Universe"](https://hwu.netapp.com) Um zu überprüfen, welche Cluster-Ports für Ihre Plattform korrekt sind.

#### **Schritt 1: Anzeigen und migrieren Sie die Cluster-Ports auf den Switch**

1. Wenn AutoSupport in diesem Cluster aktiviert ist, unterdrücken Sie die automatische Erstellung eines Falls durch Aufrufen einer AutoSupport Meldung:

```
system node autosupport invoke -node * -type all - message MAINT=xh
```
*X* ist die Dauer des Wartungsfensters in Stunden.

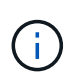

Die AutoSupport Meldung wird vom technischen Support dieser Wartungsaufgabe benachrichtigt, damit die automatische Case-Erstellung während des Wartungsfensters unterdrückt wird.

2. Informationen zu den Geräten in Ihrer Konfiguration anzeigen:

network device-discovery show

 $\sqrt{2}$ 

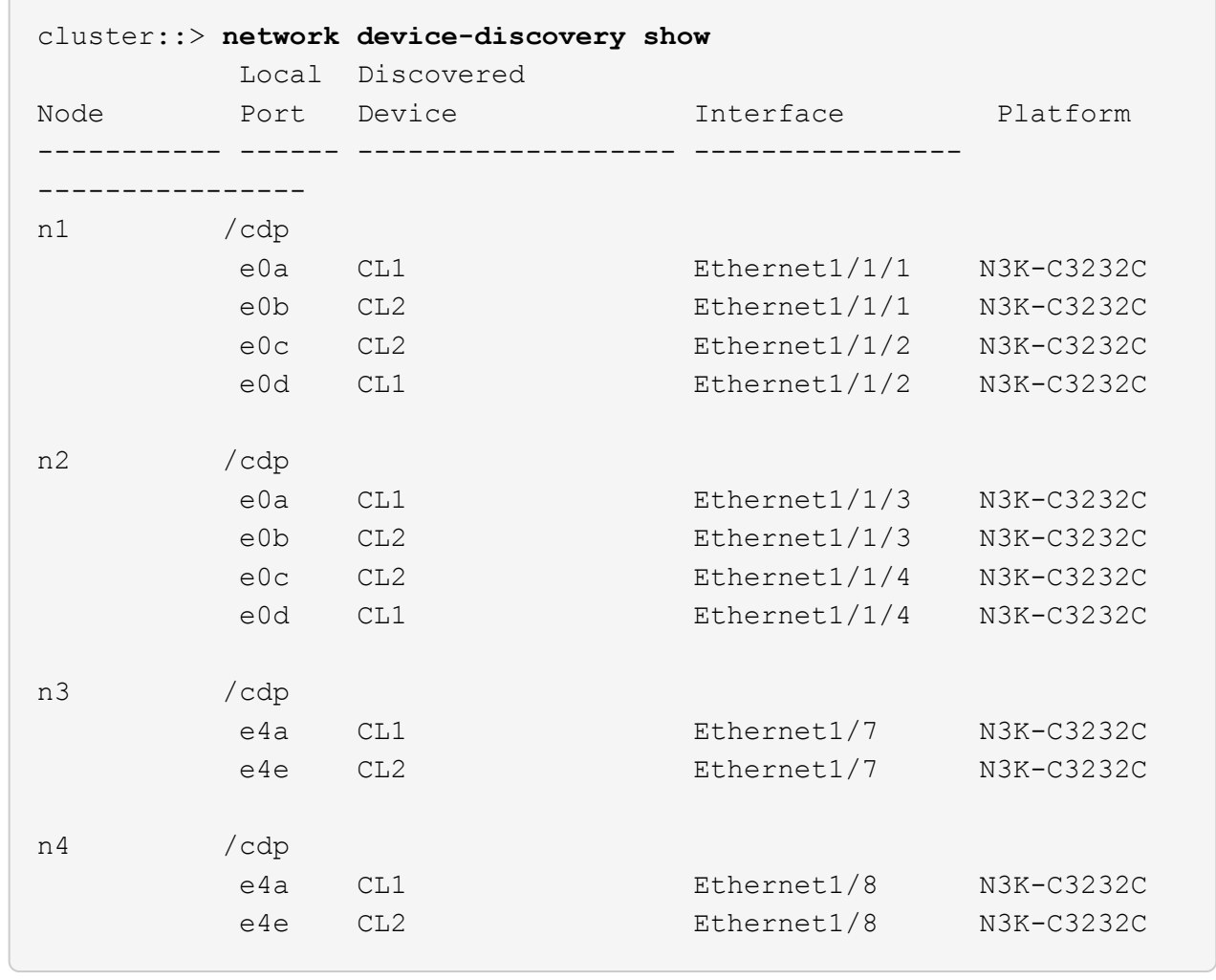

- 3. Legen Sie den Administrations- oder Betriebsstatus der einzelnen Cluster-Schnittstellen fest.
	- a. Zeigen Sie die Attribute des Netzwerkports an:

network port show -role cluster

```
cluster::*> network port show -role cluster
(network port show)
Node: n1
Ignore
                                          Speed(Mbps)
Health Health
Port IPspace Broadcast Domain Link MTU Admin/Oper
Status Status
--------- ------------ ---------------- ---- ---- -----------
------------
e0a Cluster Cluster up 9000 auto/10000 -
e0b Cluster Cluster up 9000 auto/10000 -
e0c Cluster Cluster up 9000 auto/10000 -
e0d Cluster Cluster up 9000 auto/10000 -
-
Node: n2
Ignore
                                          Speed(Mbps)
Health Health
Port IPspace Broadcast Domain Link MTU Admin/Oper
Status Status
--------- ------------ ---------------- ---- ---- -----------
------------
e0a Cluster Cluster up 9000 auto/10000 -
e0b Cluster Cluster up 9000 auto/10000 -
e0c Cluster Cluster up 9000 auto/10000 -
e0d Cluster Cluster up 9000 auto/10000 -
-Node: n3
Ignore
                                          Speed(Mbps)
Health Health
Port IPspace Broadcast Domain Link MTU Admin/Oper
Status Status
--------- ------------ ---------------- ---- ---- -----------
-------- -----
e4a Cluster Cluster up 9000 auto/40000 -
-
e4e Cluster Cluster up 9000 auto/40000 -
```
4

```
-
Node: n4
Ignore
                                           Speed(Mbps)
Health Health
Port IPspace Broadcast Domain Link MTU Admin/Oper
Status Status
--------- ------------ ---------------- ---- ---- -----------
-------- -----
e4a Cluster Cluster up 9000 auto/40000 -
e4e Cluster Cluster up 9000 auto/40000 -
```
b. Anzeigen von Informationen zu den logischen Schnittstellen (LIFs):

network interface show -role cluster

 $\sqrt{2}$ 

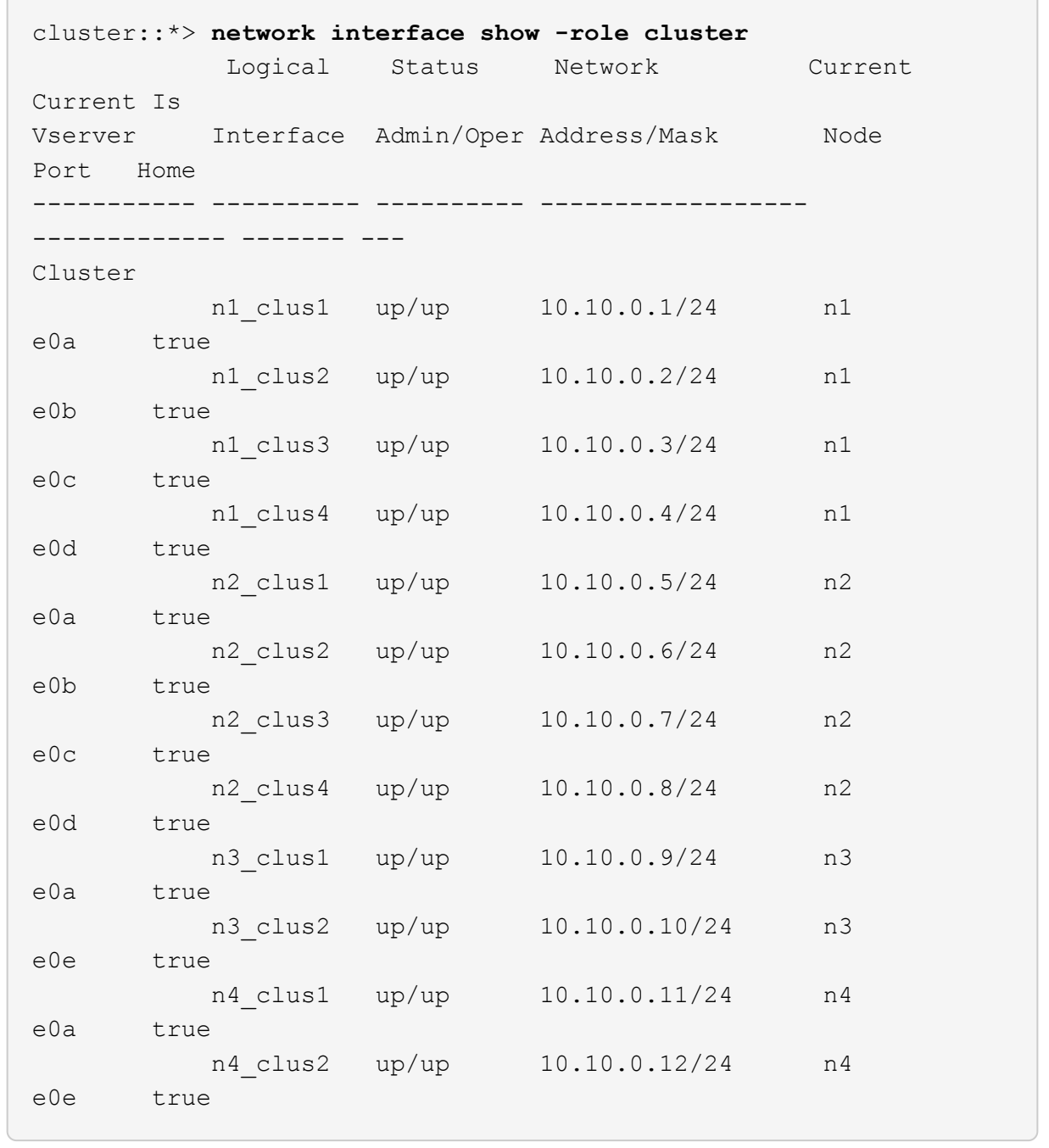

c. Zeigen Sie die erkannten Cluster-Switches an:

system cluster-switch show

Im folgenden Ausgabebeispiel werden die Cluster-Switches angezeigt:

```
cluster::> system cluster-switch show
Switch Type Address
Model
--------------------------- ------------------ ----------------
---------------
CL1 cluster-network 10.10.1.101
NX3232C
         Serial Number: FOX000001
          Is Monitored: true
               Reason: None
      Software Version: Cisco Nexus Operating System (NX-OS)
Software, Version 7.0(3)I6(1)
        Version Source: CDP
CL2 cluster-network 10.10.1.102
NX3232C
         Serial Number: FOX000002
          Is Monitored: true
               Reason: None
      Software Version: Cisco Nexus Operating System (NX-OS)
Software, Version 7.0(3)16(1)
        Version Source: CDP
```
- 4. Vergewissern Sie sich, dass die entsprechenden RCF und das entsprechende Image auf dem neuen Nexus 3232C Switch installiert sind und nehmen Sie die erforderlichen Anpassungen am Standort vor.
	- a. Rufen Sie die NetApp Support Site auf.

["mysupport.netapp.com"](http://mysupport.netapp.com/)

b. Gehen Sie zur Seite **Cisco Ethernet Switches** und notieren Sie sich die erforderlichen Softwareversionen in der Tabelle.

["Cisco Ethernet-Switches"](https://mysupport.netapp.com/NOW/download/software/cm_switches/)

- c. Laden Sie die entsprechende Version des RCF herunter.
- d. Klicken Sie auf der Seite **Beschreibung** auf **WEITER**, akzeptieren Sie die Lizenzvereinbarung und navigieren Sie dann zur Seite **Download**.
- e. Laden Sie die richtige Version der Bildsoftware von der Seite \* Cisco® Cluster und Management Network Switch Reference Configuration File Download\* herunter.

["Cisco® Cluster und Management Network Switch Referenzkonfigurationsdatei herunterladen"](http://mysupport.netapp.com/NOW/download/software/sanswitch/fcp/Cisco/netapp_cnmn/download.shtml)

5. Migrieren Sie die Cluster-LIFs auf die physischen Node-Ports, die mit dem Ersatz-Switch verbunden

sind.C2:

network interface migrate -vserver *vserver-name* -lif *lif-name* -source-node *node-name* -destination-node *node-name* -destination-port *port-name*

#### **Beispiel anzeigen**

Sie müssen alle Cluster-LIFs individuell migrieren, wie im folgenden Beispiel gezeigt:

cluster::\*> **network interface migrate -vserver Cluster -lif n1\_clus2 -source-node n1 -destinationnode n1 -destination-port e0a** cluster::\*> **network interface migrate -vserver Cluster -lif n1\_clus3 -source-node n1 -destinationnode n1 -destination-port e0d** cluster::\*> **network interface migrate -vserver Cluster -lif n2\_clus2 -source-node n2 -destinationnode n2 -destination-port e0a** cluster::\*> **network interface migrate -vserver Cluster -lif n2\_clus3 -source-node n2 -destinationnode n2 -destination-port e0d** cluster::\*> **network interface migrate -vserver Cluster -lif n3\_clus2 -source-node n3 -destinationnode n3 -destination-port e4a** cluster::\*> **network interface migrate -vserver Cluster -lif n4\_clus2 -source-node n4 -destinationnode n4 -destination-port e4a**

6. Überprüfen Sie den Status der Cluster-Ports und ihrer Home-Bezeichnungen:

network interface show -role cluster

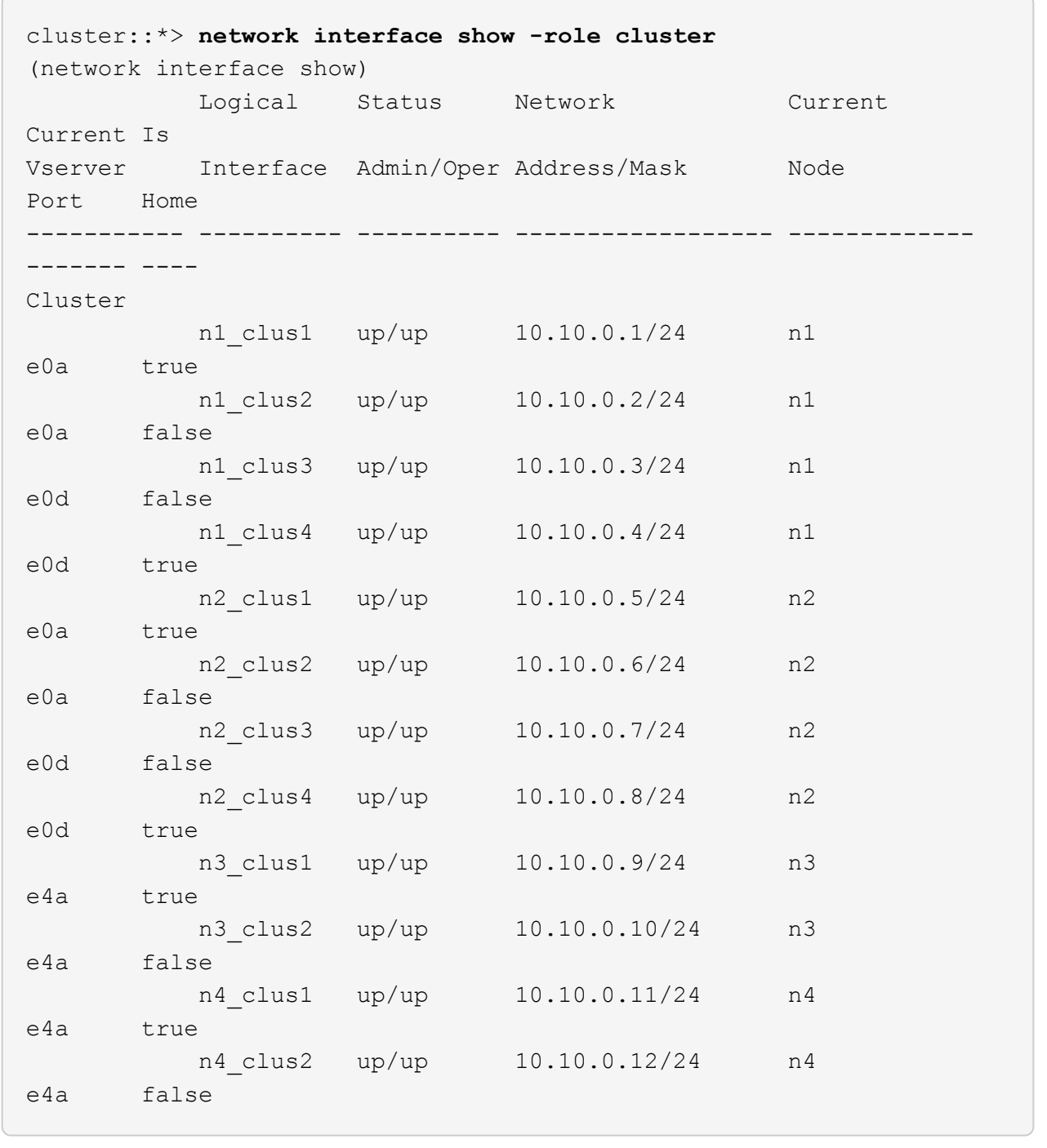

7. Fahren Sie die Cluster-Interconnect-Ports herunter, die physisch mit dem ursprünglichen Switch CL2 verbunden sind:

network port modify -node *node-name* -port *port-name* -up-admin false

Im folgenden Beispiel werden die Cluster-Interconnect-Ports auf allen Nodes heruntergefahren:

```
cluster::*> network port modify -node n1 -port e0b -up-admin false
cluster::*> network port modify -node n1 -port e0c -up-admin false
cluster::*> network port modify -node n2 -port e0b -up-admin false
cluster::*> network port modify -node n2 -port e0c -up-admin false
cluster::*> network port modify -node n3 -port e4e -up-admin false
cluster::*> network port modify -node n4 -port e4e -up-admin false
```
8. Anpingen der Remote-Cluster-Schnittstellen und Durchführen einer RPC-Server-Prüfung:

cluster ping-cluster -node *node-name*

Im folgenden Beispiel wird Node n1 beflügelt und der RPC-Status danach angezeigt:

```
cluster::*> cluster ping-cluster -node n1
Host is n1 Getting addresses from network interface table...
Cluster n1 clus1 n1 e0a 10.10.0.1
Cluster n1 clus2 n1 e0b 10.10.0.2
Cluster n1 clus3 n1 e0c 10.10.0.3
Cluster n1 clus4 n1 e0d 10.10.0.4
Cluster n2_clus1 n2 e0a 10.10.0.5
Cluster n2_clus2 n2 e0b 10.10.0.6
Cluster n2_clus3 n2 e0c 10.10.0.7
Cluster n2_clus4 n2 e0d 10.10.0.8<br>Cluster n3 clus1 n4 e0a 10.10.0.9
Cluster n3 clus1 n4 e0a 10.10.0.9
Cluster n3_clus2 n3 e0e 10.10.0.10
Cluster n4 clus1 n4 e0a 10.10.0.11
Cluster n4 clus2 n4 e0e 10.10.0.12
Local = 10.10.0.1 10.10.0.2 10.10.0.3 10.10.0.4
Remote = 10.10.0.5 10.10.0.6 10.10.0.7 10.10.0.8 10.10.0.9
10.10.0.10 10.10.0.11
10.10.0.12 Cluster Vserver Id = 4294967293 Ping status:
....
Basic connectivity succeeds on 32 path(s)
Basic connectivity fails on 0 path(s) ...............
Detected 9000 byte MTU on 32 path(s):
     Local 10.10.0.1 to Remote 10.10.0.5
     Local 10.10.0.1 to Remote 10.10.0.6
     Local 10.10.0.1 to Remote 10.10.0.7
     Local 10.10.0.1 to Remote 10.10.0.8
     Local 10.10.0.1 to Remote 10.10.0.9
     Local 10.10.0.1 to Remote 10.10.0.10
     Local 10.10.0.1 to Remote 10.10.0.11
      Local 10.10.0.1 to Remote 10.10.0.12
     Local 10.10.0.2 to Remote 10.10.0.5
     Local 10.10.0.2 to Remote 10.10.0.6
     Local 10.10.0.2 to Remote 10.10.0.7
      Local 10.10.0.2 to Remote 10.10.0.8
      Local 10.10.0.2 to Remote 10.10.0.9
      Local 10.10.0.2 to Remote 10.10.0.10
      Local 10.10.0.2 to Remote 10.10.0.11
      Local 10.10.0.2 to Remote 10.10.0.12
      Local 10.10.0.3 to Remote 10.10.0.5
```
 Local 10.10.0.3 to Remote 10.10.0.6 Local 10.10.0.3 to Remote 10.10.0.7 Local 10.10.0.3 to Remote 10.10.0.8

```
  Local 10.10.0.3 to Remote 10.10.0.9
      Local 10.10.0.3 to Remote 10.10.0.10
      Local 10.10.0.3 to Remote 10.10.0.11
      Local 10.10.0.3 to Remote 10.10.0.12
      Local 10.10.0.4 to Remote 10.10.0.5
      Local 10.10.0.4 to Remote 10.10.0.6
      Local 10.10.0.4 to Remote 10.10.0.7
      Local 10.10.0.4 to Remote 10.10.0.8
      Local 10.10.0.4 to Remote 10.10.0.9
      Local 10.10.0.4 to Remote 10.10.0.10
      Local 10.10.0.4 to Remote 10.10.0.11
      Local 10.10.0.4 to Remote 10.10.0.12
Larger than PMTU communication succeeds on 32 path(s) RPC status:
8 paths up, 0 paths down (tcp check)
8 paths up, 0 paths down (udp check)
```
#### **Schritt: ISLs auf Switch CL1 und C2 migrieren**

1. Fahren Sie die Ports 1/31 und 1/32 am Cluster-Switch CL1 herunter.

Weitere Informationen zu Cisco-Befehlen finden Sie in den Handbüchern im ["Referenzen für NX-OS-](https://www.cisco.com/c/en/us/support/switches/nexus-3000-series-switches/products-command-reference-list.html)[Befehle der Cisco Nexus 3000-Serie".](https://www.cisco.com/c/en/us/support/switches/nexus-3000-series-switches/products-command-reference-list.html)

#### **Beispiel anzeigen**

```
(CL1)# configure
(CL1)(Config)# interface e1/31-32
(CL1)(config-if-range)# shutdown
(CL1)(config-if-range)# exit
(CL1)(Config)# exit
(CL1)#
```
- 2. Entfernen Sie alle Kabel, die am Cluster-Switch CL2 angeschlossen sind, und schließen Sie sie für alle Nodes an den Austausch-Switch C2 an.
- 3. Entfernen Sie die ISL-Kabel (Inter-Switch Link) von den Ports e1/31 und e1/32 am Cluster-Switch CL2, und schließen Sie sie an die gleichen Ports am Ersatzschalter C2 an.
- 4. ISL-Ports 1/31 und 1/32 auf dem Cluster-Switch CL1 heraufholen.

Weitere Informationen zu Cisco-Befehlen finden Sie in den Handbüchern im ["Referenzen für NX-OS-](https://www.cisco.com/c/en/us/support/switches/nexus-3000-series-switches/products-command-reference-list.html)[Befehle der Cisco Nexus 3000-Serie".](https://www.cisco.com/c/en/us/support/switches/nexus-3000-series-switches/products-command-reference-list.html)

```
(CL1)# configure
(CL1)(Config)# interface e1/31-32
(CL1)(config-if-range)# no shutdown
(CL1)(config-if-range)# exit
(CL1)(Config)# exit
(CL1)#
```
5. Überprüfen Sie, ob die ISLs auf CL1 verfügbar sind.

Weitere Informationen zu Cisco-Befehlen finden Sie in den Handbüchern im ["Referenzen für NX-OS-](https://www.cisco.com/c/en/us/support/switches/nexus-3000-series-switches/products-command-reference-list.html)[Befehle der Cisco Nexus 3000-Serie".](https://www.cisco.com/c/en/us/support/switches/nexus-3000-series-switches/products-command-reference-list.html)

Die Ports eth1/31 und eth1/32 sollten angegeben werden (P), Was bedeutet, dass die ISL-Ports im Port-Channel aktiv sind:

**Beispiel anzeigen**

```
CL1# show port-channel summary
Flags: D - Down P - Up in port-channel (members)
        I - Individual H - Hot-standby (LACP only)
      s - Suspended  r - Module-removed
      S - Switched R - Routed
        U - Up (port-channel)
        M - Not in use. Min-links not met
--------------------------------------------------------------------
------------
Group Port- Type Protocol Member Ports
       Channel
--------------------------------------------------------------------
------------
1 Po1(SU) Eth LACP Eth1/31(P) Eth1/32(P)
```
6. Vergewissern Sie sich, dass die ISLs auf Cluster-Switch C2 verfügbar sind.

Weitere Informationen zu Cisco-Befehlen finden Sie in den Handbüchern im ["Referenzen für NX-OS-](https://www.cisco.com/c/en/us/support/switches/nexus-3000-series-switches/products-command-reference-list.html)[Befehle der Cisco Nexus 3000-Serie".](https://www.cisco.com/c/en/us/support/switches/nexus-3000-series-switches/products-command-reference-list.html)

Die Ports eth1/31 und eth1/32 sollten (P) angeben, was bedeutet, dass beide ISL-Ports im Port-Channel hochgefahren sind.

```
C2# show port-channel summary
Flags: D - Down P - Up in port-channel (members)  I - Individual H - Hot-standby (LACP only) s -
Suspended r - Module-removed
      S - Switched R - Routed
        U - Up (port-channel)
        M - Not in use. Min-links not met
 --------------------------------------------------------------------
  ------------
Group Port- Type Protocol Member Ports
       Channel
--------------------------------------------------------------------
   ------------
1 Po1(SU) Eth LACP Eth1/31(P) Eth1/32(P)
```
7. Führen Sie auf allen Knoten alle Cluster-Interconnect-Ports aus, die mit dem Ersatz-Switch C2 verbunden sind:

network port modify -node *node-name* -port *port-name* -up-admin true

**Beispiel anzeigen**

cluster::\*> **network port modify -node n1 -port e0b -up-admin true** cluster::\*> **network port modify -node n1 -port e0c -up-admin true** cluster::\*> **network port modify -node n2 -port e0b -up-admin true** cluster::\*> **network port modify -node n2 -port e0c -up-admin true** cluster::\*> **network port modify -node n3 -port e4e -up-admin true** cluster::\*> **network port modify -node n4 -port e4e -up-admin true**

**Schritt 3: Zurücksetzen aller LIFs auf die ursprünglich zugewiesenen Ports**

1. Zurücksetzen aller migrierten Cluster-Interconnect-LIFs auf allen Nodes:

network interface revert -vserver cluster -lif *lif-name*

Sie müssen alle Cluster-Interconnect-LIFs einzeln zurücksetzen, wie im folgenden Beispiel dargestellt:

```
cluster::*> network interface revert -vserver cluster -lif n1_clus2
cluster::*> network interface revert -vserver cluster -lif n1_clus3
cluster::*> network interface revert -vserver cluster -lif n2_clus2
cluster::*> network interface revert -vserver cluster -lif n2_clus3
Cluster::*> network interface revert -vserver cluster -lif n3 clus2
Cluster::*> network interface revert -vserver cluster -lif n4_clus2
```
2. Vergewissern Sie sich, dass die Cluster-Interconnect-Ports jetzt nach Hause zurückgesetzt werden:

network interface show

Das folgende Beispiel zeigt, dass alle LIFs erfolgreich zurückgesetzt wurden, da die Ports unter aufgeführt sind Current Port Spalte hat den Status von true Im Is Home Spalte. Wenn ein Port einen Wert von hat false, Das LIF wurde nicht zurückgesetzt.

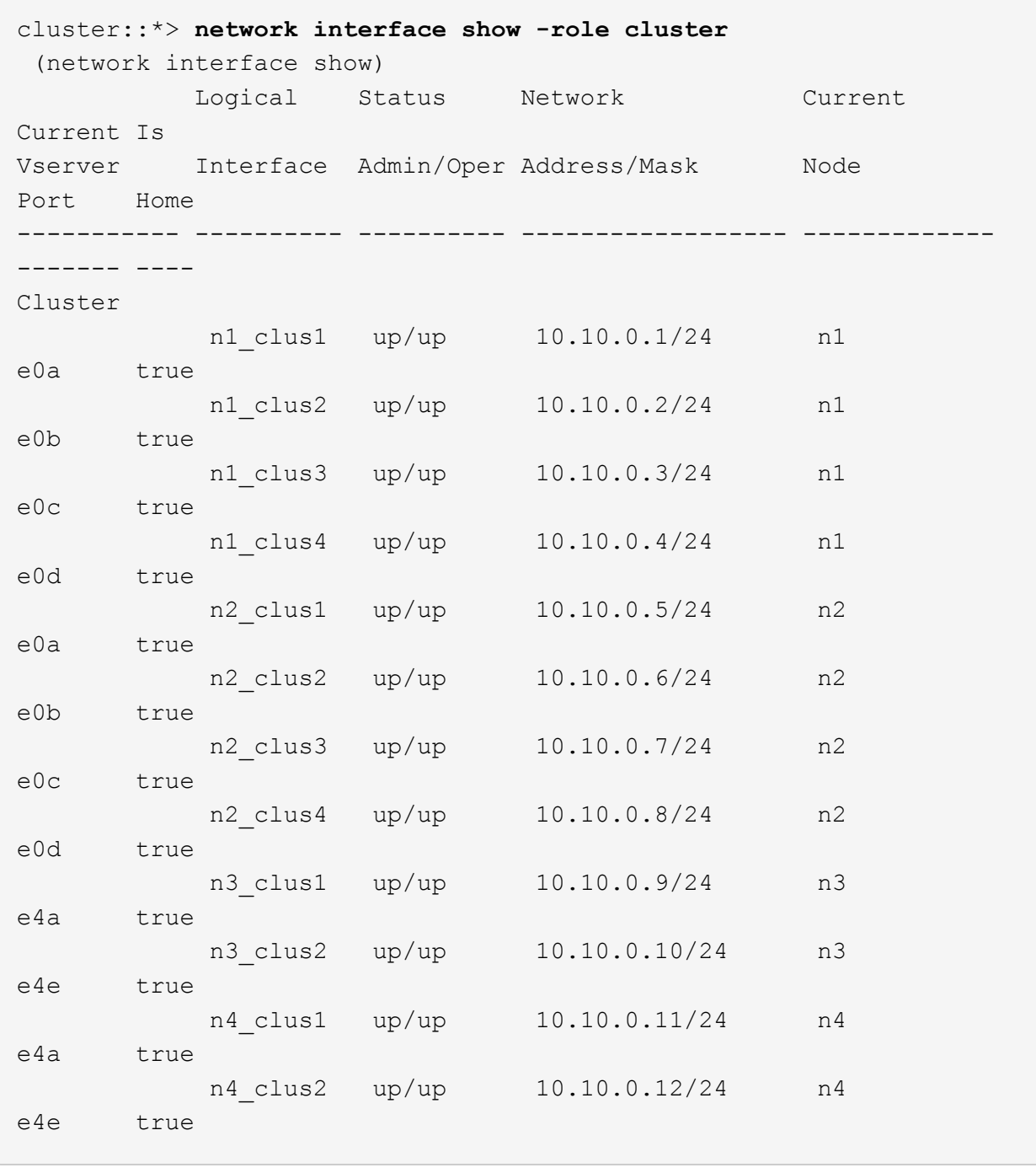

3. Vergewissern Sie sich, dass die Cluster-Ports verbunden sind:

network port show -role cluster

```
cluster::*> network port show -role cluster
   (network port show)
Node: n1
Ignore
                                            Speed(Mbps) Health
Health
Port IPspace Broadcast Domain Link MTU Admin/Oper Status
Status
--------- ------------ ---------------- ---- ---- -----------
-------- -----
e0a Cluster Cluster up 9000 auto/10000 -
e0b Cluster Cluster up 9000 auto/10000 -<br>e0c Cluster Cluster up 9000 auto/10000 -
e0c Cluster Cluster up 9000 auto/10000 -
e0d Cluster Cluster up 9000 auto/10000 -
-
Node: n2
Ignore
                                            Speed(Mbps) Health
Health
Port IPspace Broadcast Domain Link MTU Admin/Oper Status
Status
 --------- ------------ ---------------- ---- ---- -----------
-------- -----
e0a Cluster Cluster up 9000 auto/10000 -
e0b Cluster Cluster up 9000 auto/10000 -
e0c Cluster Cluster up 9000 auto/10000 -
e0d Cluster Cluster up 9000 auto/10000 -
-Node: n3
Ignore
                                            Speed(Mbps) Health
Health
Port IPspace Broadcast Domain Link MTU Admin/Oper Status
Status
--------- ------------ ---------------- ---- ---- -----------
-------- -----
e4a Cluster Cluster up 9000 auto/40000 -
e4e Cluster Cluster up 9000 auto/40000 -
-
Node: n4
```

```
Ignore
                                           Speed(Mbps) Health
Health
Port IPspace Broadcast Domain Link MTU Admin/Oper Status
Status
--------- ------------ ---------------- ---- ---- -----------
-------- -----
e4a Cluster Cluster up 9000 auto/40000 -
e4e Cluster Cluster up 9000 auto/40000 -
-
```
4. Anpingen der Remote-Cluster-Schnittstellen und Durchführen einer RPC-Server-Prüfung:

cluster ping-cluster -node *node-name*

Im folgenden Beispiel wird Node n1 beflügelt und der RPC-Status danach angezeigt:

```
cluster::*> cluster ping-cluster -node n1
```

```
Host is n1 Getting addresses from network interface table...
Cluster n1 clus1 n1 e0a 10.10.0.1
Cluster n1 clus2 n1 e0b 10.10.0.2
Cluster n1 clus3 n1 e0c 10.10.0.3
Cluster n1 clus4 n1 e0d 10.10.0.4
Cluster n2_clus1 n2 e0a 10.10.0.5
Cluster n2_clus2 n2 e0b 10.10.0.6
Cluster n2_clus3 n2 e0c 10.10.0.7
Cluster n2_clus4 n2 e0d 10.10.0.8<br>Cluster n3 clus1 n3 e0a 10.10.0.9
Cluster n3 clus1 n3 e0a 10.10.0.9
Cluster n3_clus2 n3 e0e 10.10.0.10
Cluster n4 clus1 n4 e0a 10.10.0.11
Cluster n4 clus2 n4 e0e 10.10.0.12
Local = 10.10.0.1 10.10.0.2 10.10.0.3 10.10.0.4
Remote = 10.10.0.5 10.10.0.6 10.10.0.7 10.10.0.8 10.10.0.9
10.10.0.10 10.10.0.11 10.10.0.12
Cluster Vserver Id = 4294967293 Ping status:
....
Basic connectivity succeeds on 32 path(s)
Basic connectivity fails on 0 path(s) ...............
Detected 1500 byte MTU on 32 path(s):
     Local 10.10.0.1 to Remote 10.10.0.5
     Local 10.10.0.1 to Remote 10.10.0.6
     Local 10.10.0.1 to Remote 10.10.0.7
     Local 10.10.0.1 to Remote 10.10.0.8
     Local 10.10.0.1 to Remote 10.10.0.9
     Local 10.10.0.1 to Remote 10.10.0.10
     Local 10.10.0.1 to Remote 10.10.0.11
      Local 10.10.0.1 to Remote 10.10.0.12
     Local 10.10.0.2 to Remote 10.10.0.5
     Local 10.10.0.2 to Remote 10.10.0.6
     Local 10.10.0.2 to Remote 10.10.0.7
      Local 10.10.0.2 to Remote 10.10.0.8
      Local 10.10.0.2 to Remote 10.10.0.9
      Local 10.10.0.2 to Remote 10.10.0.10
      Local 10.10.0.2 to Remote 10.10.0.11
      Local 10.10.0.2 to Remote 10.10.0.12
      Local 10.10.0.3 to Remote 10.10.0.5
      Local 10.10.0.3 to Remote 10.10.0.6
      Local 10.10.0.3 to Remote 10.10.0.7
      Local 10.10.0.3 to Remote 10.10.0.8
```
 Local 10.10.0.3 to Remote 10.10.0.9 Local 10.10.0.3 to Remote 10.10.0.10 Local 10.10.0.3 to Remote 10.10.0.11 Local 10.10.0.3 to Remote 10.10.0.12 Local 10.10.0.4 to Remote 10.10.0.5 Local 10.10.0.4 to Remote 10.10.0.6 Local 10.10.0.4 to Remote 10.10.0.7 Local 10.10.0.4 to Remote 10.10.0.8 Local 10.10.0.4 to Remote 10.10.0.9 Local 10.10.0.4 to Remote 10.10.0.10 Local 10.10.0.4 to Remote 10.10.0.11 Local 10.10.0.4 to Remote 10.10.0.12 Larger than PMTU communication succeeds on 32 path(s) RPC status: 8 paths up, 0 paths down (tcp check) 8 paths up, 0 paths down (udp check)

#### **Schritt 4: Überprüfen, ob alle Ports und LIF korrekt migriert sind**

1. Geben Sie die folgenden Befehle ein, um Informationen über die Geräte in Ihrer Konfiguration anzuzeigen:

Sie können die folgenden Befehle in beliebiger Reihenfolge ausführen:

- network device-discovery show
- network port show -role cluster
- network interface show -role cluster
- system cluster-switch show

C

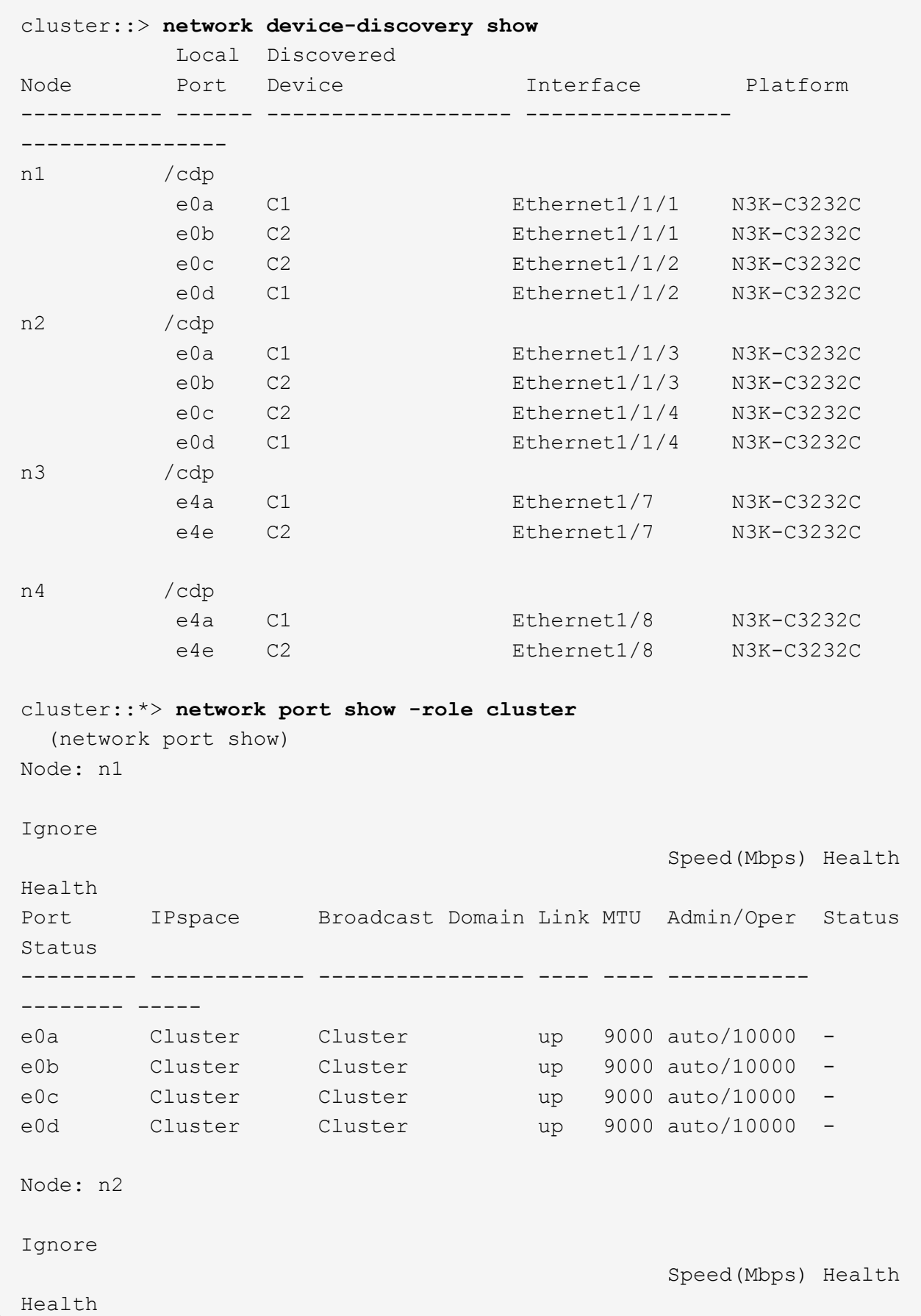

Port IPspace Broadcast Domain Link MTU Admin/Oper Status Status --------- ------------ ---------------- ---- ---- ----------- -------- ---- e0a Cluster Cluster up 9000 auto/10000 -<br>e0b Cluster Cluster up 9000 auto/10000 e0b Cluster Cluster up 9000 auto/10000 -<br>e0c Cluster Cluster up 9000 auto/10000 e0c Cluster Cluster up 9000 auto/10000 e0d Cluster Cluster up 9000 auto/10000 -Node: n3 Ignore Speed(Mbps) Health Health Port IPspace Broadcast Domain Link MTU Admin/Oper Status Status --------- ------------ ---------------- ---- ---- ----------- -------- ---- e4a Cluster Cluster up 9000 auto/40000 e4e Cluster Cluster up 9000 auto/40000 - Node: n4 Ignore Speed(Mbps) Health Health Port IPspace Broadcast Domain Link MTU Admin/Oper Status Status --------- ------------ ---------------- ---- ---- ----------- -------- ---- e4a Cluster Cluster up 9000 auto/40000 e4e Cluster Cluster up 9000 auto/40000 cluster::\*> **network interface show -role cluster** Logical Status Network Current Current Is Vserver Interface Admin/Oper Address/Mask Node Port Home ----------- ---------- ---------- ------------------ ------------- ------- ---- Cluster nm1 clus1 up/up 10.10.0.1/24 n1 e0a true n1\_clus2 up/up 10.10.0.2/24 n1 e0b true

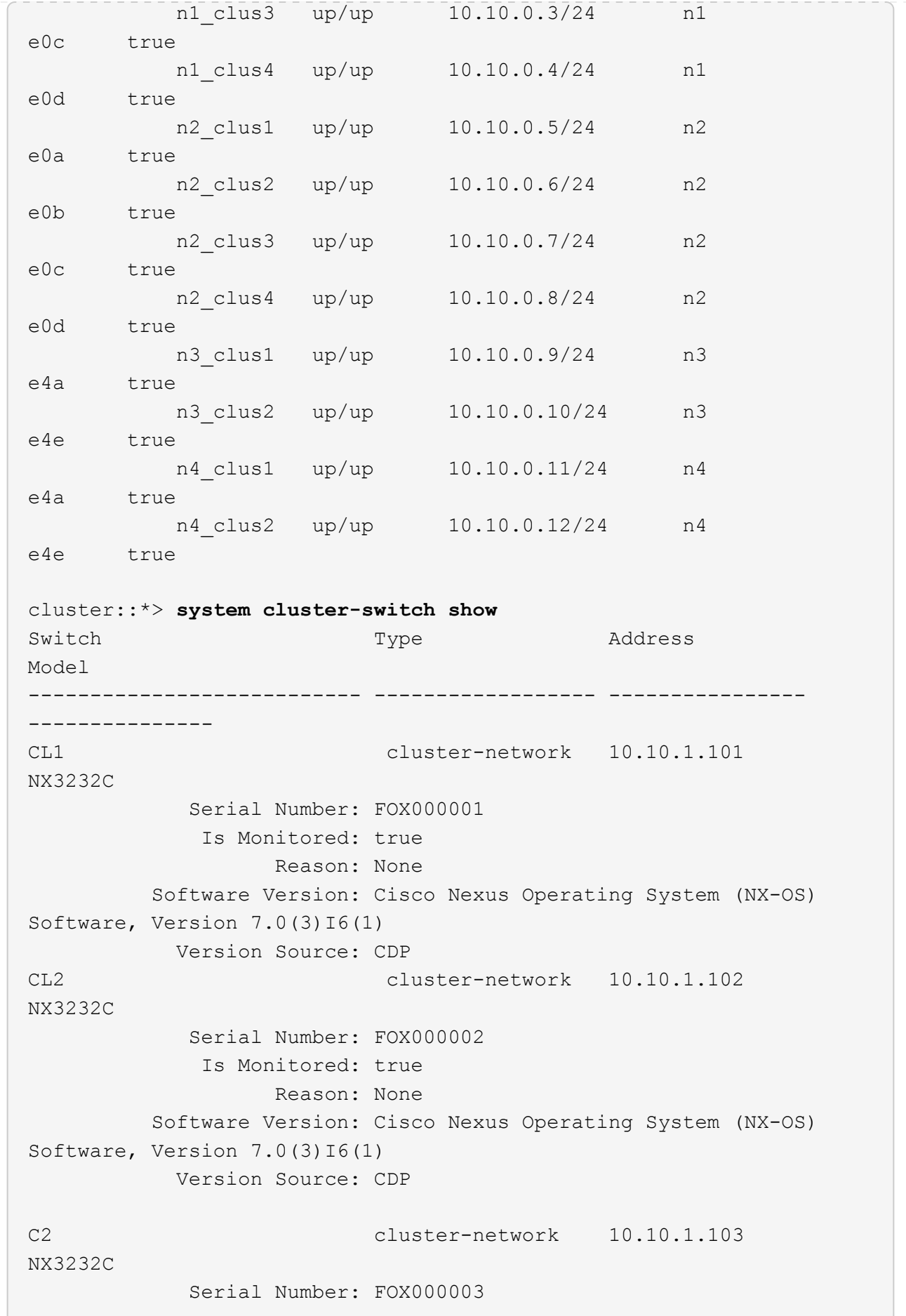

```
  Is Monitored: true
                       Reason: None
            Software Version: Cisco Nexus Operating System (NX-OS)
Software, Version 7.0(3)I6(1)
              Version Source: CDP 3 entries were displayed.
```
2. Löschen Sie den ersetzten Cluster-Switch CL2, wenn er nicht automatisch entfernt wurde:

system cluster-switch delete -device cluster-switch-name

3. Überprüfen Sie, ob die richtigen Cluster-Switches überwacht werden:

system cluster-switch show

#### **Beispiel anzeigen**

Im folgenden Beispiel werden die Cluster-Switches überwacht, da der Is Monitored Status lautet true.

```
cluster::> system cluster-switch show
Switch Type Address
Model
--------------------------- ------------------ ----------------
---------------
CL1 cluster-network 10.10.1.101
NX3232C
            Serial Number: FOX000001
             Is Monitored: true
                  Reason: None
          Software Version: Cisco Nexus Operating System (NX-OS)
Software, Version 7.0(3)16(1)
           Version Source: CDP
C2 cluster-network 10.10.1.103
NX3232C
            Serial Number: FOX000002
             Is Monitored: true
                   Reason: None
          Software Version: Cisco Nexus Operating System (NX-OS)
Software, Version 7.0(3)16(1)
           Version Source: CDP
```
4. Aktivieren Sie die Protokollerfassungsfunktion für die Cluster-Switch-Systemzustandsüberwachung, um Switch-bezogene Protokolldateien zu erfassen:

system cluster-switch log setup-password

system cluster-switch log enable-collection

#### **Beispiel anzeigen**

```
cluster::*> system cluster-switch log setup-password
Enter the switch name: <return>
The switch name entered is not recognized.
Choose from the following list:
CL1
C2
cluster::*> system cluster-switch log setup-password
Enter the switch name: CL1
RSA key fingerprint is
e5:8b:c6:dc:e2:18:18:09:36:63:d9:63:dd:03:d9:cc
Do you want to continue? \{y|n\}: [n] y
Enter the password: < enter switch password>
Enter the password again: < enter switch password>
cluster::*> system cluster-switch log setup-password
Enter the switch name: C2
RSA key fingerprint is
57:49:86:a1:b9:80:6a:61:9a:86:8e:3c:e3:b7:1f:b1
Do you want to continue? \{y|n\}: [n] y
Enter the password: < enter switch password>
Enter the password again: < enter switch password>
cluster::*> system cluster-switch log enable-collection
Do you want to enable cluster log collection for all nodes in the
cluster?
{y|n}: [n] y
Enabling cluster switch log collection.
cluster::*>
```
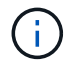

Wenn einer dieser Befehle einen Fehler sendet, wenden Sie sich an den NetApp Support.

5. Wenn Sie die automatische Case-Erstellung unterdrückt haben, aktivieren Sie es erneut, indem Sie eine AutoSupport Meldung aufrufen:

system node autosupport invoke -node \* -type all -message MAINT=END

# <span id="page-27-0"></span>**Einen Cisco Nexus 3232C Storage-Switch austauschen**

Befolgen Sie diese Schritte, um einen fehlerhaften Cisco Nexus 3232C Storage Switch zu ersetzen. Hierbei handelt es sich um ein unterbrechungsfreies Verfahren.

# **Prüfen Sie die Anforderungen**

Die vorhandene Netzwerkkonfiguration muss die folgenden Merkmale aufweisen:

- Auf der Seite Cisco Ethernet Switches befinden sich die neuesten RCF- und NX-OS-Versionen auf Ihren Switches.
- Management-Konnektivität muss auf beiden Switches vorhanden sein.

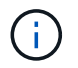

Stellen Sie sicher, dass alle Fehlerbehebungsschritte durchgeführt wurden, um zu bestätigen, dass Ihr Switch ausgetauscht werden muss.

Der Cisco Nexus 3232C Switch muss folgende Merkmale aufweisen:

- Die Konnektivität des Managementnetzwerks muss funktionsfähig sein.
- Der Konsolenzugriff auf den Ersatzschalter muss vorhanden sein.
- Das entsprechende RCF- und NX-OS-Betriebssystemabbild muss auf den Switch geladen werden.
- Die anfängliche Anpassung des Schalters muss abgeschlossen sein.

### **Tauschen Sie den Schalter aus**

Dieses Verfahren ersetzt den zweiten Nexus 3232C Storage Switch S2 durch den neuen 3232C Switch NS2. Die beiden Knoten sind node1 und node2.

#### **Schritt 1: Bestätigen Sie, dass der zu ersetzende Schalter S2 ist**

1. Wenn AutoSupport in diesem Cluster aktiviert ist, unterdrücken Sie die automatische Erstellung eines Falls durch Aufrufen einer AutoSupport Meldung: system node autosupport invoke -node \* -type all - message MAINT=xh

*X* ist die Dauer des Wartungsfensters in Stunden.

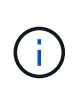

Die AutoSupport Meldung wird vom technischen Support dieser Wartungsaufgabe benachrichtigt, damit die automatische Case-Erstellung während des Wartungsfensters unterdrückt wird.

2. Überprüfen Sie den Integritätsstatus der Storage-Node-Ports, um sicherzustellen, dass eine Verbindung zum Storage-Switch S1 besteht:

storage port show -port-type ENET

 $\sqrt{2}$ 

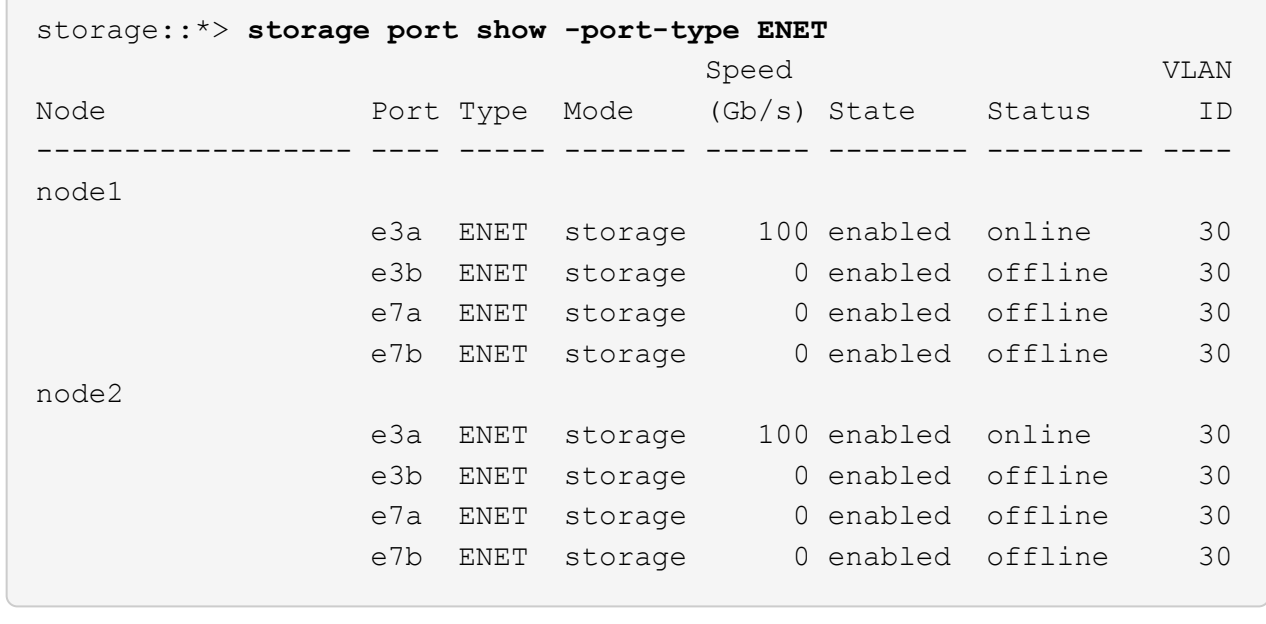

3. Stellen Sie sicher, dass der Speicherschalter S1 verfügbar ist:

network device-discovery show

storage::\*> **network device-discovery show** Node/ Local Discovered Protocol Port Device (LLDP: ChassisID) Interface Platform ----------- ------ ------------------------- ----------------- --------------- node1/cdp e3a S1 Ethernet1/1 NX3232C e4a node2 e4a AFF-A700 e4e node2 e4e AFF-A700 node1/lldp e3a S1 Ethernet1/1 e4a node2 e4a - e4a - e4a - e4a - e4a - e4a - e4a - e4a - e5a - e5a - e5a - e5a - e5a - e5a - e5a - e5a - e5a e4e node2 e4e node2/cdp e3a S1 Ethernet1/2 NX3232C e4a node1 e4a AFF-A700 e4e node1 e4e AFF-A700 node2/lldp e3a S1 Ethernet1/2 - e4a node1 e4a - e4e node1 e4e -

4. Führen Sie die aus show lldp neighbors Mit dem Befehl auf dem Arbeitsschalter bestätigen Sie, dass Sie beide Nodes und alle Shelfs sehen können:

show lldp neighbors

```
S1# show lldp neighbors
Capability codes:
   (R) Router, (B) Bridge, (T) Telephone, (C) DOCSIS Cable Device
   (W) WLAN Access Point, (P) Repeater, (S) Station, (O) Other
Device ID Local Intf Hold-time Capability Port
ID
node1 e3a
node2 Eth1/2 121 S e3a
SHFGD2008000011 Eth1/5 121 S e0a
SHFGD2008000011 Eth1/6 120 S e0a
SHFGD2008000022 Eth1/7 120 S e0a
SHFGD2008000022 Eth1/8 120 S e0a
```
#### **Schritt: Verkabelung konfigurieren**

1. ]Überprüfen Sie die Shelf-Ports im Storage-System:

storage shelf port show -fields remote-device, remote-port

```
Beispiel anzeigen
```

```
storage::*> storage shelf port show -fields remote-device,remote-
port
shelf id remote-port remote-device
----- -- ----------- -------------
3.20 0 Ethernet1/5 S1
3.20 \quad 1 \quad - \quad -3.20 2 Ethernet1/6 S1
3.20 \quad 3 \quad - \quad -3.30 0 Ethernet1/7 S1
3.20 \t1 -3.30 2 Ethernet1/8 S1
3.20 \quad 3 \quad - \quad -
```
- 2. Entfernen Sie alle Kabel, die am Lagerschalter S2 angeschlossen sind.
- 3. Schließen Sie alle Kabel wieder an den Ersatzschalter NS2 an.

#### **Schritt 3: Überprüfen Sie alle Gerätekonfigurationen am Switch NS2**

1. Überprüfen Sie den Funktionsstatus der Storage-Node-Ports:

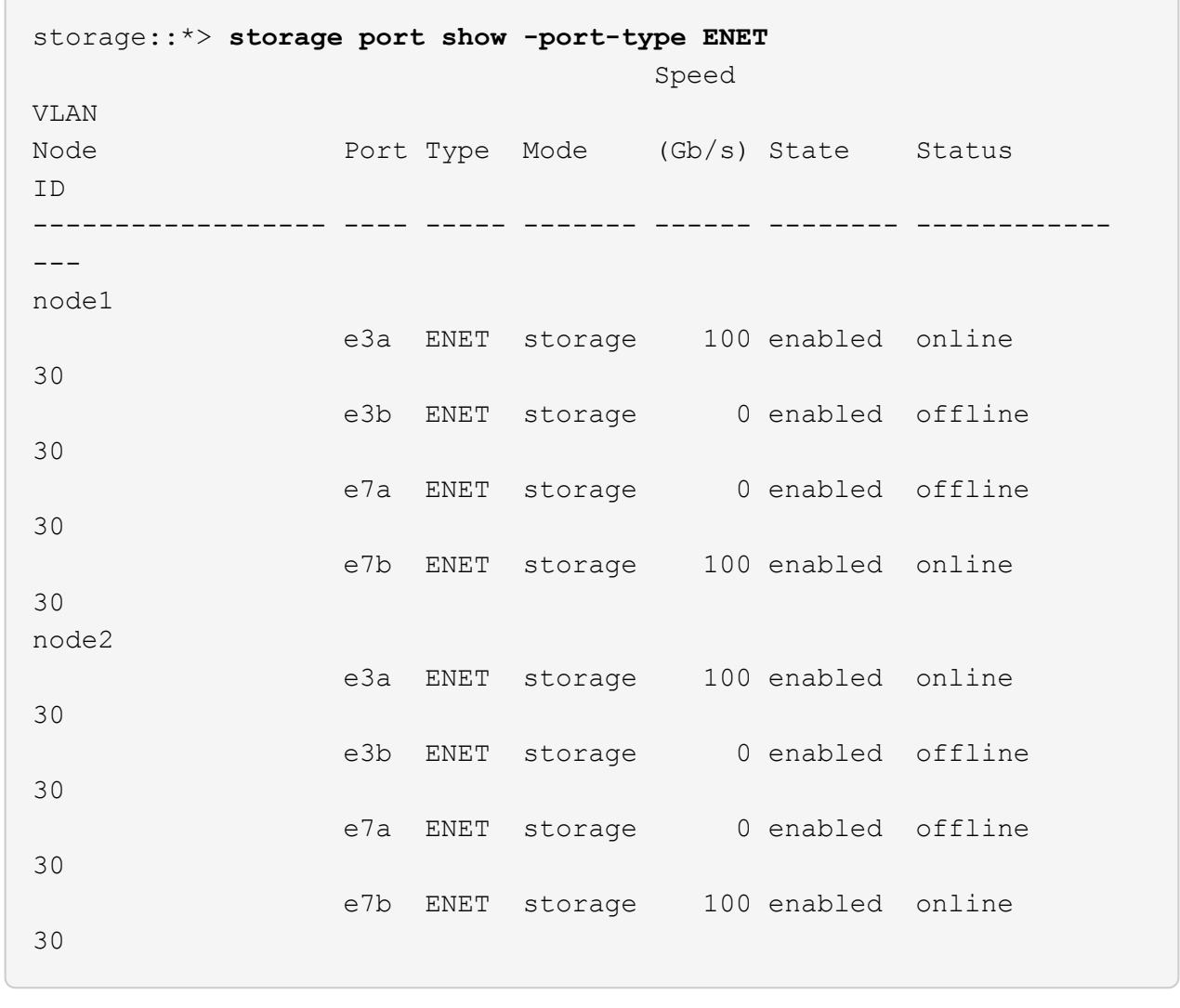

2. Vergewissern Sie sich, dass beide Switches verfügbar sind:

network device-discovery show

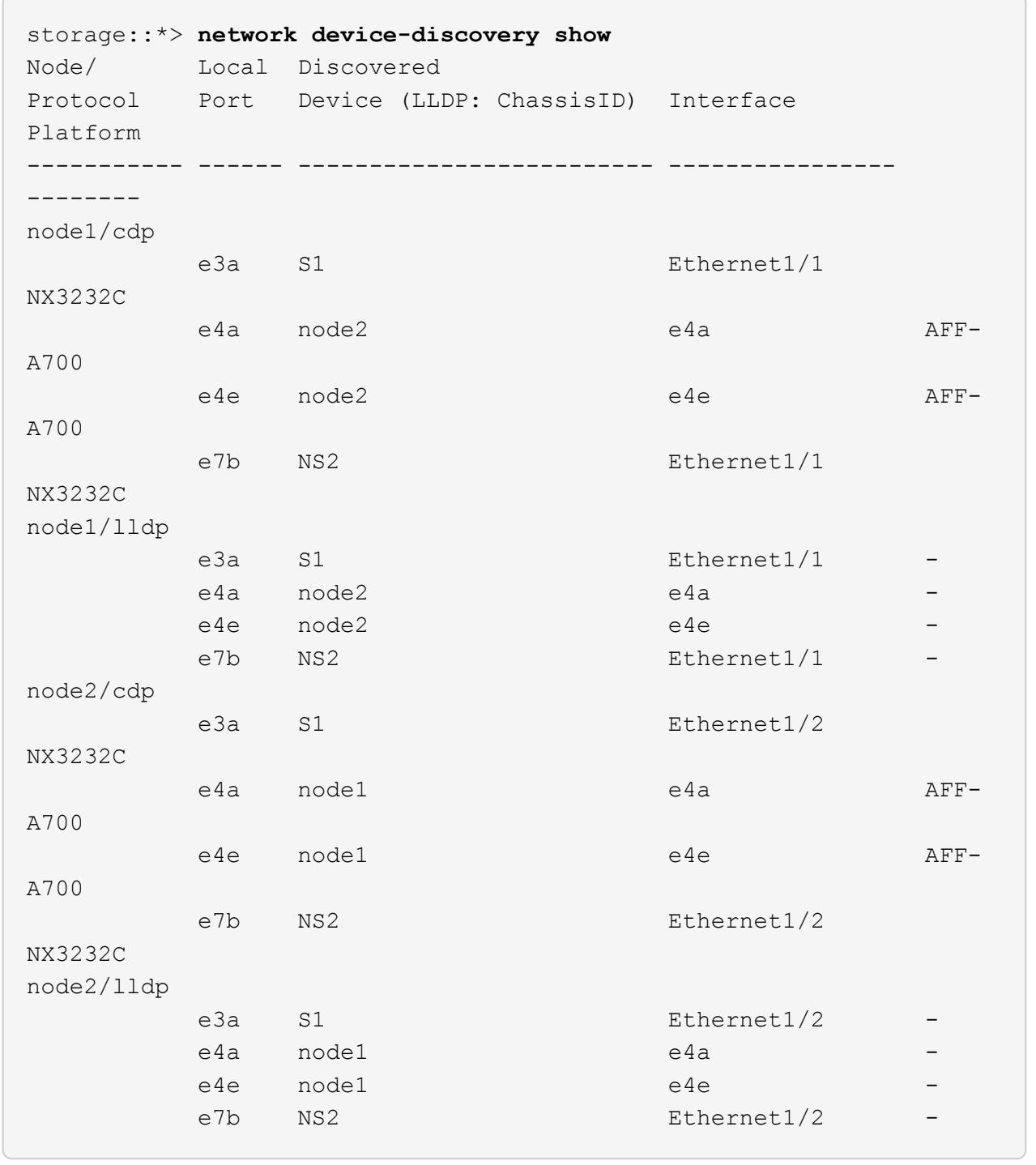

3. Überprüfen Sie die Shelf-Ports im Storage-System:

storage shelf port show -fields remote-device, remote-port

```
storage::*> storage shelf port show -fields remote-device,remote-
port
shelf id remote-port remote-device
----- -- ----------- -------------
3.20 0 Ethernet1/5 S1
3.20 1 Ethernet1/5 NS2
3.20 2 Ethernet1/6 S1
3.20 3 Ethernet1/6 NS2
3.30 0 Ethernet1/7 S1
3.20 1 Ethernet1/7 NS2
3.30 2 Ethernet1/8 S1
3.20 3 Ethernet1/8 NS2
```
4. Wenn Sie die automatische Case-Erstellung unterdrückt haben, aktivieren Sie es erneut, indem Sie eine AutoSupport Meldung aufrufen:

system node autosupport invoke -node \* -type all -message MAINT=END

# <span id="page-33-0"></span>**Ersetzen Sie Cisco Nexus 3232C-Cluster-Switches durch Verbindungen ohne Switches**

Sie können von einem Cluster mit einem Switch-Cluster-Netzwerk zu einem migrieren, mit dem zwei Nodes direkt für ONTAP 9.3 und höher verbunden sind.

### **Prüfen Sie die Anforderungen**

#### **Richtlinien**

Lesen Sie sich die folgenden Richtlinien durch:

- Die Migration auf eine Cluster-Konfiguration mit zwei Nodes ohne Switches ist ein unterbrechungsfreier Betrieb. Die meisten Systeme verfügen auf jedem Node über zwei dedizierte Cluster Interconnect Ports, jedoch können Sie dieses Verfahren auch für Systeme mit einer größeren Anzahl an dedizierten Cluster Interconnect Ports auf jedem Node verwenden, z. B. vier, sechs oder acht.
- Sie können die Cluster Interconnect-Funktion ohne Switches nicht mit mehr als zwei Nodes verwenden.
- Wenn Sie bereits über ein zwei-Node-Cluster mit Cluster Interconnect Switches verfügen und ONTAP 9.3 oder höher ausgeführt wird, können Sie die Switches durch direkte Back-to-Back-Verbindungen zwischen den Nodes ersetzen.

#### **Was Sie benötigen**

- Ein gesundes Cluster, das aus zwei durch Cluster-Switches verbundenen Nodes besteht. Auf den Nodes muss dieselbe ONTAP Version ausgeführt werden.
- Jeder Node mit der erforderlichen Anzahl an dedizierten Cluster-Ports, die redundante Cluster Interconnect-Verbindungen bereitstellen, um die Systemkonfiguration zu unterstützen. Beispielsweise gibt

es zwei redundante Ports für ein System mit zwei dedizierten Cluster Interconnect Ports auf jedem Node.

# **Migrieren Sie die Switches**

#### **Über diese Aufgabe**

Durch das folgende Verfahren werden die Cluster-Switches in einem 2-Node-Cluster entfernt und jede Verbindung zum Switch durch eine direkte Verbindung zum Partner-Node ersetzt.

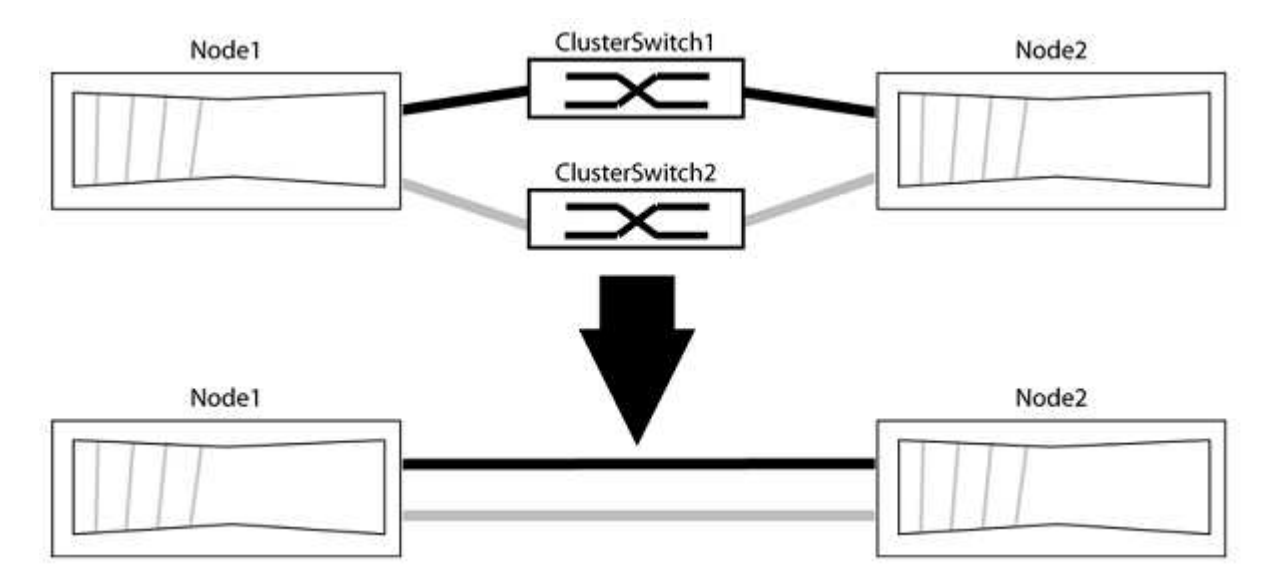

#### **Zu den Beispielen**

Die Beispiele in dem folgenden Verfahren zeigen Nodes, die "e0a" und "e0b" als Cluster-Ports verwenden. Ihre Nodes verwenden möglicherweise unterschiedliche Cluster-Ports, je nach System.

#### **Schritt: Bereiten Sie sich auf die Migration vor**

1. Ändern Sie die Berechtigungsebene in erweitert, indem Sie eingeben y Wenn Sie dazu aufgefordert werden, fortzufahren:

set -privilege advanced

Die erweiterte Eingabeaufforderung \*> Angezeigt.

2. ONTAP 9.3 und höher unterstützt die automatische Erkennung von Clustern ohne Switches, die standardmäßig aktiviert sind.

Sie können überprüfen, ob die Erkennung von Clustern ohne Switch durch Ausführen des Befehls "Advanced Privilege" aktiviert ist:

network options detect-switchless-cluster show

Die folgende Beispielausgabe zeigt, ob die Option aktiviert ist.

```
cluster::*> network options detect-switchless-cluster show
     (network options detect-switchless-cluster show)
Enable Switchless Cluster Detection: true
```
Wenn "Switch less Cluster Detection aktivieren" lautet false, Wen Sie sich an den NetApp Support.

3. Wenn AutoSupport in diesem Cluster aktiviert ist, unterdrücken Sie die automatische Erstellung eines Falls durch Aufrufen einer AutoSupport Meldung:

```
system node autosupport invoke -node * -type all -message
MAINT=<number_of_hours>h
```
Wo h Dies ist die Dauer des Wartungsfensters von Stunden. Die Meldung wird vom technischen Support dieser Wartungsaufgabe benachrichtigt, damit die automatische Case-Erstellung während des Wartungsfensters unterdrückt werden kann.

Im folgenden Beispiel unterdrückt der Befehl die automatische Case-Erstellung für zwei Stunden:

#### **Beispiel anzeigen**

```
cluster::*> system node autosupport invoke -node * -type all
-message MAINT=2h
```
#### **Schritt: Ports und Verkabelung konfigurieren**

- 1. Ordnen Sie die Cluster-Ports an jedem Switch in Gruppen, so dass die Cluster-Ports in grop1 zu Cluster-Switch 1 wechseln und die Cluster-Ports in grop2 zu Cluster-Switch 2 wechseln. Diese Gruppen sind später im Verfahren erforderlich.
- 2. Ermitteln der Cluster-Ports und Überprüfen von Verbindungsstatus und Systemzustand:

```
network port show -ipspace Cluster
```
Im folgenden Beispiel für Knoten mit Cluster-Ports "e0a" und "e0b" wird eine Gruppe als "node1:e0a" und "node2:e0a" und die andere Gruppe als "node1:e0b" und "node2:e0b" identifiziert. Ihre Nodes verwenden möglicherweise unterschiedliche Cluster-Ports, da diese je nach System variieren.

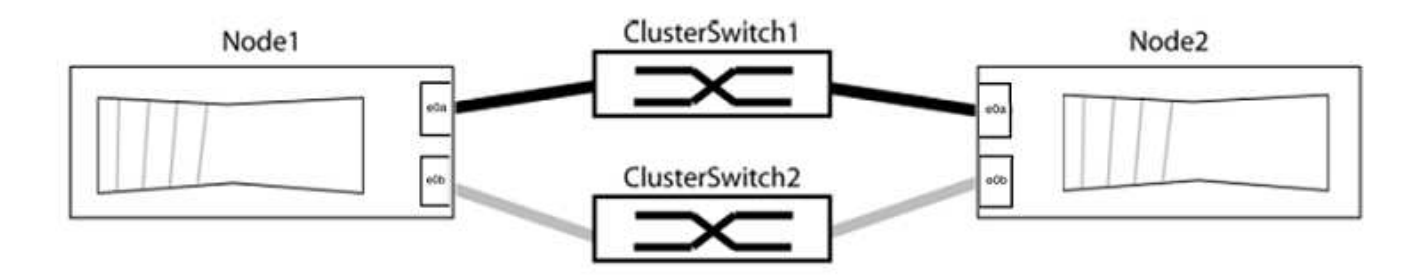

Überprüfen Sie, ob die Ports einen Wert von haben up Für die Spalte "Link" und einen Wert von healthy Für die Spalte "Integritätsstatus".

#### **Beispiel anzeigen**

```
cluster::> network port show -ipspace Cluster
Node: node1
Ignore
                                          Speed(Mbps) Health
Health
Port IPspace Broadcast Domain Link MTU Admin/Oper Status
Status
----- --------- ---------------- ----- ----- ----------- -------
-------
e0a Cluster Cluster up 9000 auto/10000 healthy
false
e0b Cluster Cluster up 9000 auto/10000 healthy
false
Node: node2
Ignore
                                          Speed(Mbps) Health
Health
Port IPspace Broadcast Domain Link MTU Admin/Oper Status
Status
----- --------- ---------------- ----- ----- ----------- -------
-------
e0a Cluster Cluster up 9000 auto/10000 healthy
false
e0b Cluster Cluster up 9000 auto/10000 healthy
false
4 entries were displayed.
```
3. Vergewissern Sie sich, dass alle Cluster-LIFs auf ihren Home-Ports sind.

Vergewissern Sie sich, dass die Spalte "ist-Home" angezeigt wird true Für jedes der Cluster-LIFs:

network interface show -vserver Cluster -fields is-home

#### **Beispiel anzeigen**

```
cluster::*> net int show -vserver Cluster -fields is-home
(network interface show)
vserver lif is-home
-------- ------------ --------
Cluster node1_clus1 true
Cluster node1_clus2 true
Cluster node2_clus1 true
Cluster node2_clus2 true
4 entries were displayed.
```
Wenn Cluster-LIFs sich nicht auf ihren Home-Ports befinden, setzen Sie die LIFs auf ihre Home-Ports zurück:

network interface revert -vserver Cluster -lif \*

4. Deaktivieren Sie die automatische Zurücksetzung für die Cluster-LIFs:

network interface modify -vserver Cluster -lif \* -auto-revert false

5. Vergewissern Sie sich, dass alle im vorherigen Schritt aufgeführten Ports mit einem Netzwerk-Switch verbunden sind:

network device-discovery show -port *cluster\_port*

Die Spalte "ermittelte Geräte" sollte der Name des Cluster-Switch sein, mit dem der Port verbunden ist.

Das folgende Beispiel zeigt, dass Cluster-Ports "e0a" und "e0b" korrekt mit Cluster-Switches "cs1" und "cs2" verbunden sind.

```
cluster::> network device-discovery show -port e0a|e0b
   (network device-discovery show)
Node/ Local Discovered
Protocol Port Device (LLDP: ChassisID) Interface Platform
--------- ------ ------------------------- ---------- ----------
node1/cdp
         e0a cs1 0/11 BES-53248
         e0b cs2 0/12 BES-53248
node2/cdp
         e0a cs1 0/9 BES-53248
         e0b cs2 0/9 BES-53248
4 entries were displayed.
```
6. Überprüfen Sie die Cluster-Konnektivität:

cluster ping-cluster -node local

7. Vergewissern Sie sich, dass das Cluster sich in einem ordnungsgemäßen Zustand befindet:

cluster ring show

Alle Einheiten müssen entweder Master oder sekundär sein.

8. Richten Sie die Konfiguration ohne Switches für die Ports in Gruppe 1 ein.

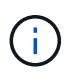

Um mögliche Netzwerkprobleme zu vermeiden, müssen Sie die Ports von group1 trennen und sie so schnell wie möglich wieder zurückverbinden, z. B. **in weniger als 20 Sekunden**.

a. Ziehen Sie alle Kabel gleichzeitig von den Anschlüssen in Groupp1 ab.

Im folgenden Beispiel werden die Kabel von Port "e0a" auf jeden Node getrennt, und der Cluster-Traffic wird auf jedem Node durch den Switch und Port "e0b" fortgesetzt:

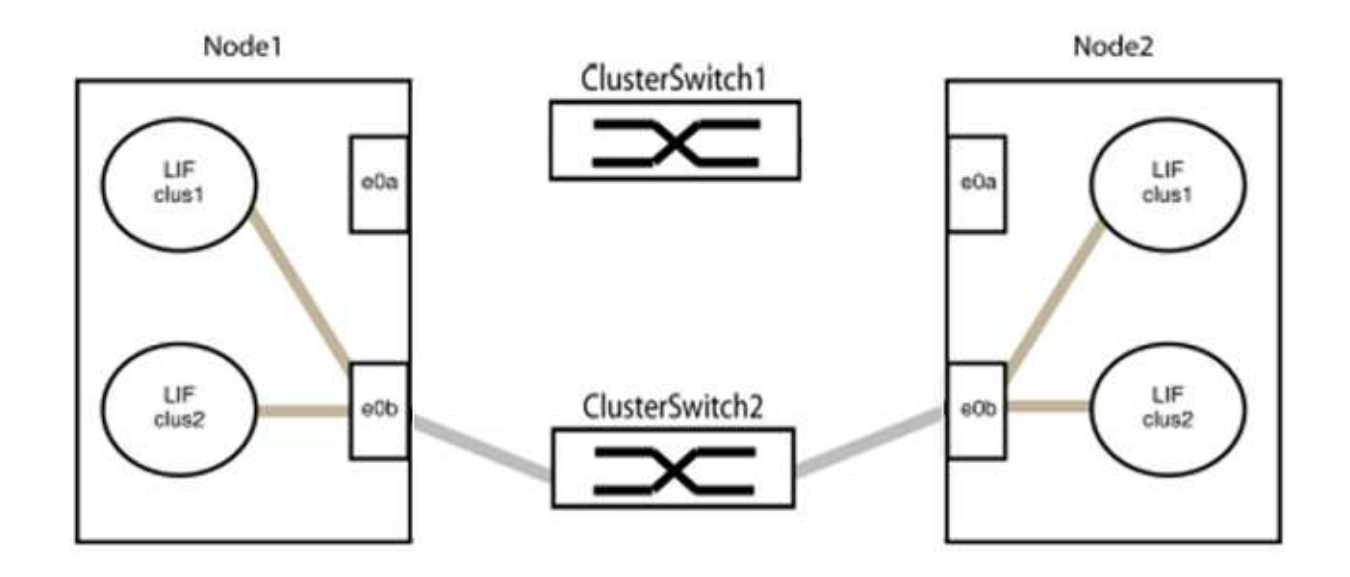

b. Schließen Sie die Anschlüsse in der Gruppe p1 zurück an die Rückseite an.

Im folgenden Beispiel ist "e0a" auf node1 mit "e0a" auf node2 verbunden:

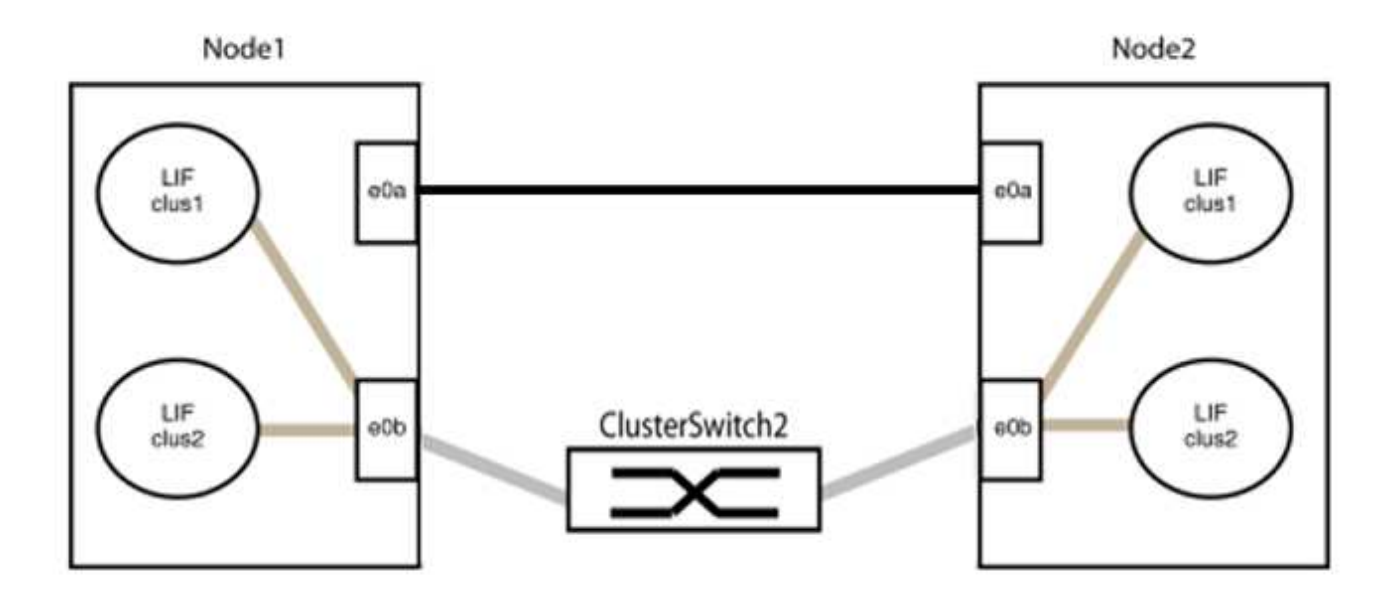

9. Die Cluster-Netzwerkoption ohne Switches wechselt von false Bis true. Dies kann bis zu 45 Sekunden dauern. Vergewissern Sie sich, dass die Option "ohne Switch" auf eingestellt ist true:

network options switchless-cluster show

Das folgende Beispiel zeigt, dass das Cluster ohne Switches aktiviert ist:

cluster::\*> network options switchless-cluster show Enable Switchless Cluster: true

10. Vergewissern Sie sich, dass das Cluster-Netzwerk nicht unterbrochen wird:

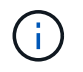

Bevor Sie mit dem nächsten Schritt fortfahren, müssen Sie mindestens zwei Minuten warten, um eine funktionierende Back-to-Back-Verbindung für Gruppe 1 zu bestätigen.

11. Richten Sie die Konfiguration ohne Switches für die Ports in Gruppe 2 ein.

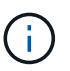

Um mögliche Netzwerkprobleme zu vermeiden, müssen Sie die Ports von groerp2 trennen und sie so schnell wie möglich wieder zurückverbinden, z. B. **in weniger als 20 Sekunden**.

a. Ziehen Sie alle Kabel gleichzeitig von den Anschlüssen in Groupp2 ab.

Im folgenden Beispiel werden die Kabel von Port "e0b" auf jedem Node getrennt, und der Cluster-Datenverkehr wird durch die direkte Verbindung zwischen den "e0a"-Ports fortgesetzt:

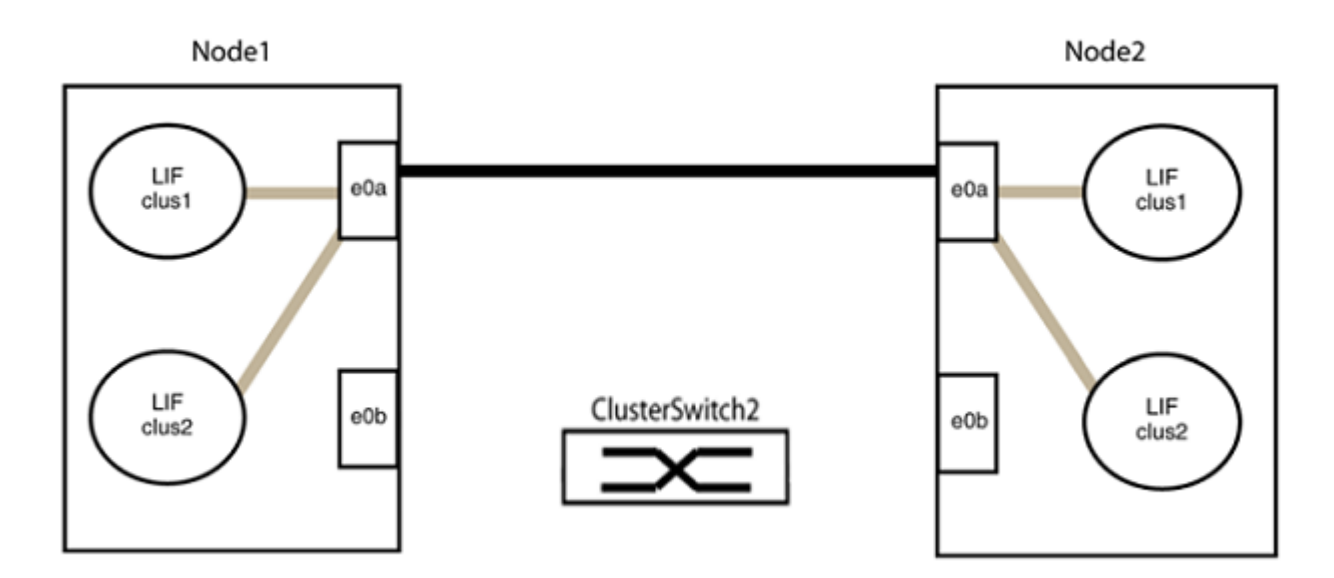

b. Verkabeln Sie die Anschlüsse in der Rückführung von Group2.

Im folgenden Beispiel wird "e0a" auf node1 mit "e0a" auf node2 verbunden und "e0b" auf node1 ist mit "e0b" auf node2 verbunden:

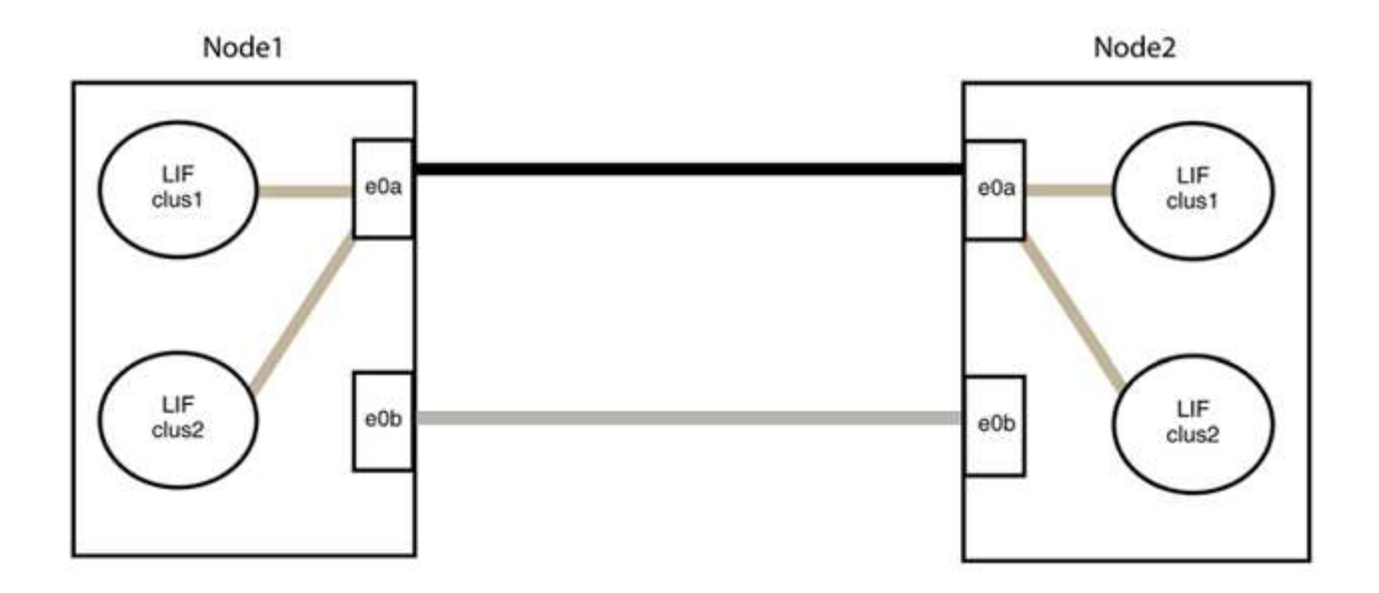

#### **Schritt 3: Überprüfen Sie die Konfiguration**

1. Vergewissern Sie sich, dass die Ports auf beiden Nodes ordnungsgemäß verbunden sind:

network device-discovery show -port *cluster\_port*

#### **Beispiel anzeigen**

Das folgende Beispiel zeigt, dass Cluster-Ports "e0a" und "e0b" korrekt mit dem entsprechenden Port auf dem Cluster-Partner verbunden sind:

```
cluster::> net device-discovery show -port e0a|e0b
   (network device-discovery show)
Node/ Local Discovered
Protocol Port Device (LLDP: ChassisID) Interface Platform
---------- ------ ------------------------- ---------- ----------
node1/cdp
          e0a node2 e0a AFF-A300
          e0b node2 e0b AFF-A300
node1/lldp
  e0a node2 (00:a0:98:da:16:44) e0a -
  e0b node2 (00:a0:98:da:16:44) e0b -
node2/cdp
          e0a node1 e0a AFF-A300
        e0b node1 e0b AFF-A300
node2/lldp
          e0a node1 (00:a0:98:da:87:49) e0a -
          e0b node1 (00:a0:98:da:87:49) e0b -
8 entries were displayed.
```
2. Aktivieren Sie die automatische Zurücksetzung für die Cluster-LIFs erneut:

network interface modify -vserver Cluster -lif \* -auto-revert true

3. Vergewissern Sie sich, dass alle LIFs Zuhause sind. Dies kann einige Sekunden dauern.

network interface show -vserver Cluster -lif *lif\_name*

#### **Beispiel anzeigen**

Die LIFs wurden zurückgesetzt, wenn die Spalte "ist Home" lautet true, Wie gezeigt für node1\_clus2 Und node2\_clus2 Im folgenden Beispiel:

```
cluster::> network interface show -vserver Cluster -fields curr-
port,is-home
vserver lif curr-port is-home
-------- ------------- --------- -------
Cluster node1 clus1 e0a true
Cluster node1 clus2 e0b true
Cluster node2 clus1 e0a true
Cluster node2 clus2 e0b true
4 entries were displayed.
```
Wenn Cluster-LIFS nicht an die Home Ports zurückgegeben haben, setzen Sie sie manuell vom lokalen Node zurück:

network interface revert -vserver Cluster -lif *lif\_name*

4. Überprüfen Sie den Cluster-Status der Nodes von der Systemkonsole eines der beiden Nodes:

cluster show

#### **Beispiel anzeigen**

Das folgende Beispiel zeigt das Epsilon auf beiden Knoten false:

```
Node Health Eligibility Epsilon
----- ------- ----------- --------
node1 true true false
node2 true true false
2 entries were displayed.
```
5. Bestätigen Sie die Verbindung zwischen den Cluster-Ports:

```
cluster ping-cluster local
```
6. Wenn Sie die automatische Erstellung eines Cases unterdrückten, können Sie sie erneut aktivieren, indem Sie eine AutoSupport Meldung aufrufen:

system node autosupport invoke -node \* -type all -message MAINT=END

Weitere Informationen finden Sie unter ["NetApp KB Artikel 1010449: Wie kann die automatische Case-](https://kb.netapp.com/Advice_and_Troubleshooting/Data_Storage_Software/ONTAP_OS/How_to_suppress_automatic_case_creation_during_scheduled_maintenance_windows_-_ONTAP_9)[Erstellung während geplanter Wartungszeiten unterdrückt werden".](https://kb.netapp.com/Advice_and_Troubleshooting/Data_Storage_Software/ONTAP_OS/How_to_suppress_automatic_case_creation_during_scheduled_maintenance_windows_-_ONTAP_9)

7. Ändern Sie die Berechtigungsebene zurück in den Administrator:

set -privilege admin

### **Copyright-Informationen**

Copyright © 2024 NetApp. Alle Rechte vorbehalten. Gedruckt in den USA. Dieses urheberrechtlich geschützte Dokument darf ohne die vorherige schriftliche Genehmigung des Urheberrechtsinhabers in keiner Form und durch keine Mittel – weder grafische noch elektronische oder mechanische, einschließlich Fotokopieren, Aufnehmen oder Speichern in einem elektronischen Abrufsystem – auch nicht in Teilen, vervielfältigt werden.

Software, die von urheberrechtlich geschütztem NetApp Material abgeleitet wird, unterliegt der folgenden Lizenz und dem folgenden Haftungsausschluss:

DIE VORLIEGENDE SOFTWARE WIRD IN DER VORLIEGENDEN FORM VON NETAPP ZUR VERFÜGUNG GESTELLT, D. H. OHNE JEGLICHE EXPLIZITE ODER IMPLIZITE GEWÄHRLEISTUNG, EINSCHLIESSLICH, JEDOCH NICHT BESCHRÄNKT AUF DIE STILLSCHWEIGENDE GEWÄHRLEISTUNG DER MARKTGÄNGIGKEIT UND EIGNUNG FÜR EINEN BESTIMMTEN ZWECK, DIE HIERMIT AUSGESCHLOSSEN WERDEN. NETAPP ÜBERNIMMT KEINERLEI HAFTUNG FÜR DIREKTE, INDIREKTE, ZUFÄLLIGE, BESONDERE, BEISPIELHAFTE SCHÄDEN ODER FOLGESCHÄDEN (EINSCHLIESSLICH, JEDOCH NICHT BESCHRÄNKT AUF DIE BESCHAFFUNG VON ERSATZWAREN ODER -DIENSTLEISTUNGEN, NUTZUNGS-, DATEN- ODER GEWINNVERLUSTE ODER UNTERBRECHUNG DES GESCHÄFTSBETRIEBS), UNABHÄNGIG DAVON, WIE SIE VERURSACHT WURDEN UND AUF WELCHER HAFTUNGSTHEORIE SIE BERUHEN, OB AUS VERTRAGLICH FESTGELEGTER HAFTUNG, VERSCHULDENSUNABHÄNGIGER HAFTUNG ODER DELIKTSHAFTUNG (EINSCHLIESSLICH FAHRLÄSSIGKEIT ODER AUF ANDEREM WEGE), DIE IN IRGENDEINER WEISE AUS DER NUTZUNG DIESER SOFTWARE RESULTIEREN, SELBST WENN AUF DIE MÖGLICHKEIT DERARTIGER SCHÄDEN HINGEWIESEN WURDE.

NetApp behält sich das Recht vor, die hierin beschriebenen Produkte jederzeit und ohne Vorankündigung zu ändern. NetApp übernimmt keine Verantwortung oder Haftung, die sich aus der Verwendung der hier beschriebenen Produkte ergibt, es sei denn, NetApp hat dem ausdrücklich in schriftlicher Form zugestimmt. Die Verwendung oder der Erwerb dieses Produkts stellt keine Lizenzierung im Rahmen eines Patentrechts, Markenrechts oder eines anderen Rechts an geistigem Eigentum von NetApp dar.

Das in diesem Dokument beschriebene Produkt kann durch ein oder mehrere US-amerikanische Patente, ausländische Patente oder anhängige Patentanmeldungen geschützt sein.

ERLÄUTERUNG ZU "RESTRICTED RIGHTS": Nutzung, Vervielfältigung oder Offenlegung durch die US-Regierung unterliegt den Einschränkungen gemäß Unterabschnitt (b)(3) der Klausel "Rights in Technical Data – Noncommercial Items" in DFARS 252.227-7013 (Februar 2014) und FAR 52.227-19 (Dezember 2007).

Die hierin enthaltenen Daten beziehen sich auf ein kommerzielles Produkt und/oder einen kommerziellen Service (wie in FAR 2.101 definiert) und sind Eigentum von NetApp, Inc. Alle technischen Daten und die Computersoftware von NetApp, die unter diesem Vertrag bereitgestellt werden, sind gewerblicher Natur und wurden ausschließlich unter Verwendung privater Mittel entwickelt. Die US-Regierung besitzt eine nicht ausschließliche, nicht übertragbare, nicht unterlizenzierbare, weltweite, limitierte unwiderrufliche Lizenz zur Nutzung der Daten nur in Verbindung mit und zur Unterstützung des Vertrags der US-Regierung, unter dem die Daten bereitgestellt wurden. Sofern in den vorliegenden Bedingungen nicht anders angegeben, dürfen die Daten ohne vorherige schriftliche Genehmigung von NetApp, Inc. nicht verwendet, offengelegt, vervielfältigt, geändert, aufgeführt oder angezeigt werden. Die Lizenzrechte der US-Regierung für das US-Verteidigungsministerium sind auf die in DFARS-Klausel 252.227-7015(b) (Februar 2014) genannten Rechte beschränkt.

### **Markeninformationen**

NETAPP, das NETAPP Logo und die unter [http://www.netapp.com/TM](http://www.netapp.com/TM\) aufgeführten Marken sind Marken von NetApp, Inc. Andere Firmen und Produktnamen können Marken der jeweiligen Eigentümer sein.